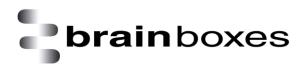

Print Date: 17.01.2011

## Brainboxes USB2Serial Apple Mac OSX Installation Guide

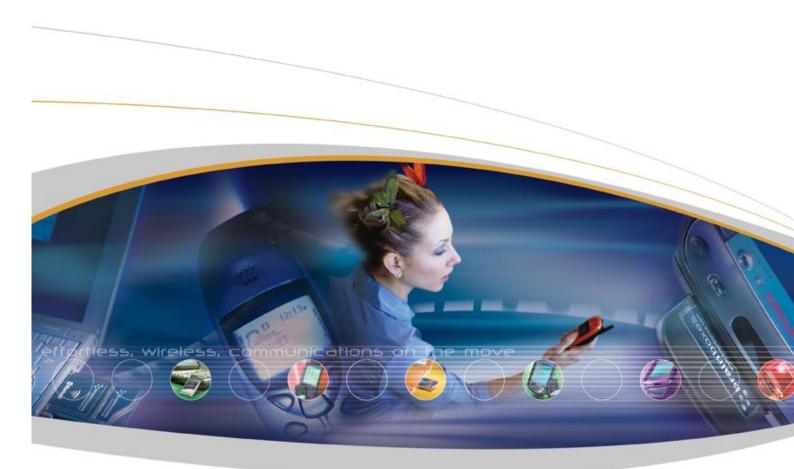

Brainboxes Limited, 18 Hurricane Drive, Liverpool International Business Park, Speke, Liverpool, L24 8RL, UK Tel: +44 (0)151 220 2500 Fax: +44 (0)151 252 0446 Web: www.brainboxes.com Email: sales@brainboxes.com

## 1. Installing your Brainboxes USB2Serial Card

Copy "BrainboxesUSB2Serial.pkg" to a folder on your Mac and open it

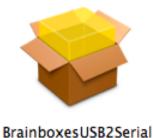

Click Continue on the introduction page.

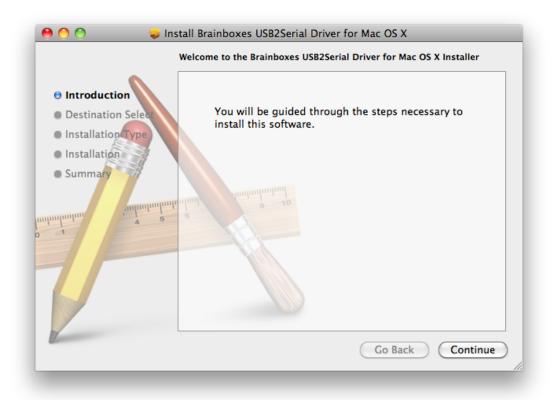

Select the disk where you want the Brainboxes driver to be installed

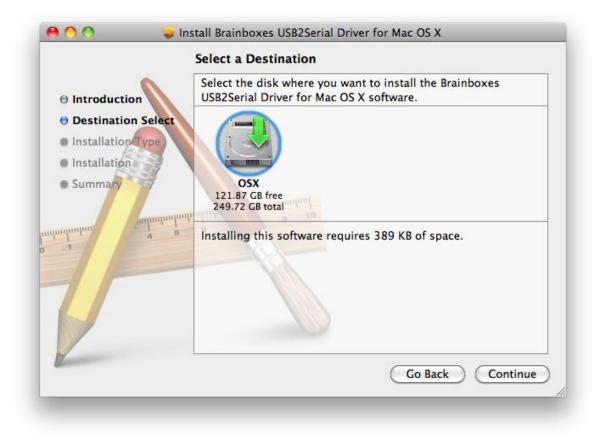

Click the Install button to start the installation process.

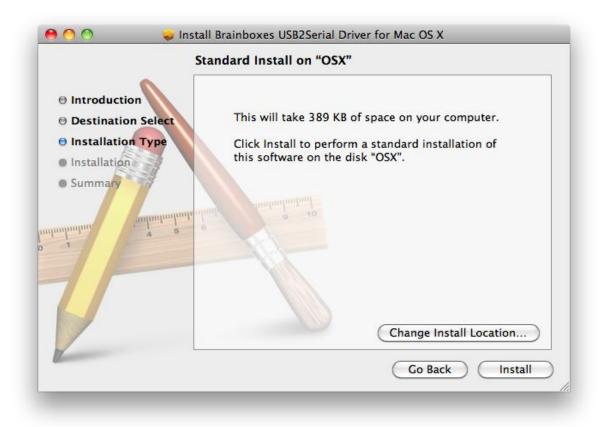

Enter your password if you are prompted.

|           | Type your password to allow Installer to make changes. |  |
|-----------|--------------------------------------------------------|--|
|           | Name: User                                             |  |
|           | Password: ••••                                         |  |
| ▶ Details |                                                        |  |
| ?         | Cancel OK                                              |  |
|           |                                                        |  |

You will then see a message box telling you a restart is required once the installation completes

| When this software finishes installing, you<br>must restart your computer. Are you sure<br>you want to install the software now? |
|----------------------------------------------------------------------------------------------------|
| Cancel Continue Installation                                                                                                    |

The driver will then be installed.

|                                                              | stall Brainboxes USB2Serial Driver for Mac OS X Installing Brainboxes USB2Serial Driver for Mac OS X |
|--------------------------------------------------------------|----------------------------------------------------------------------------------------------------|
| <ul> <li>Introduction</li> <li>Destination Select</li> </ul> |                                                                                                    |
| Installation Type                                            |                                                                                                    |
| Installation                                                 | Registering updated components                                                                       |
| • Summary                                                    |                                                                                                    |
|                                                              | Install time remaining: About 2 minutes                                                              |
|                                                              |                                                                                                    |
|                                                              | Go Back Continue                                                                                     |

There will then be a message telling you that the installation was successful.

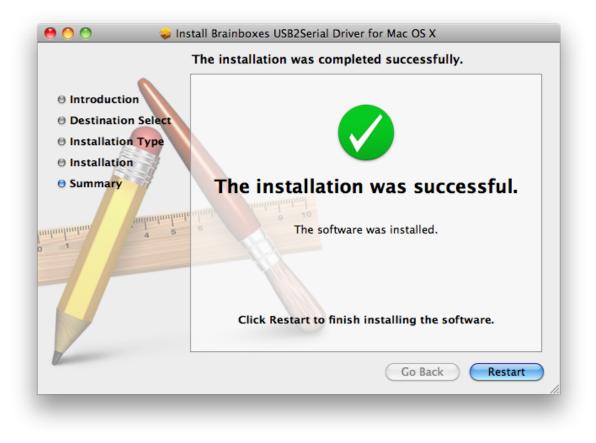

You will then need to restart to complete the driver installation.